# *บทท ่3 ี ่ี*

#### *ช ดค ดค าสํ าส งในการ ่งในการแก ไขภาพ ุ ํ ั ่ ั*

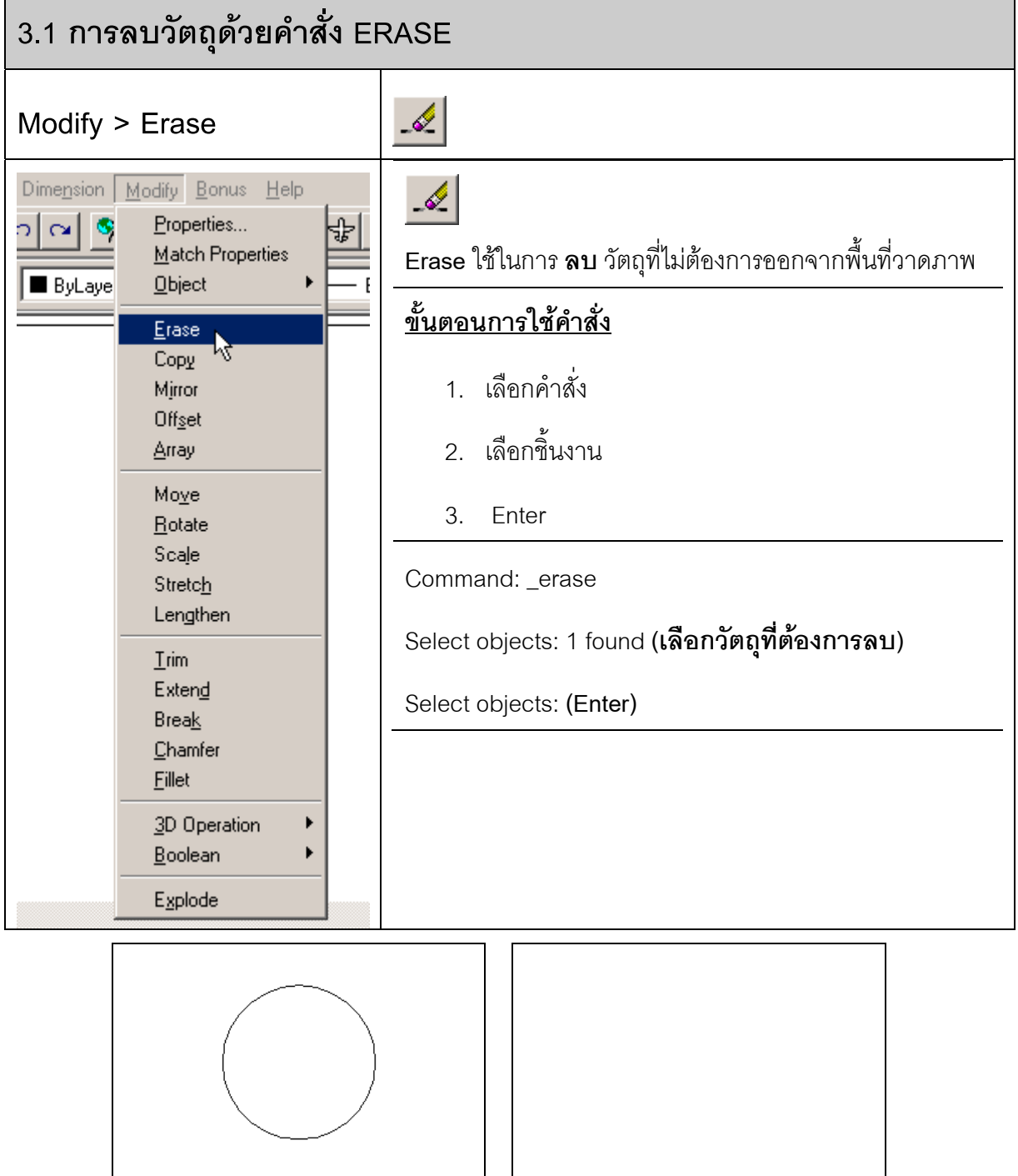

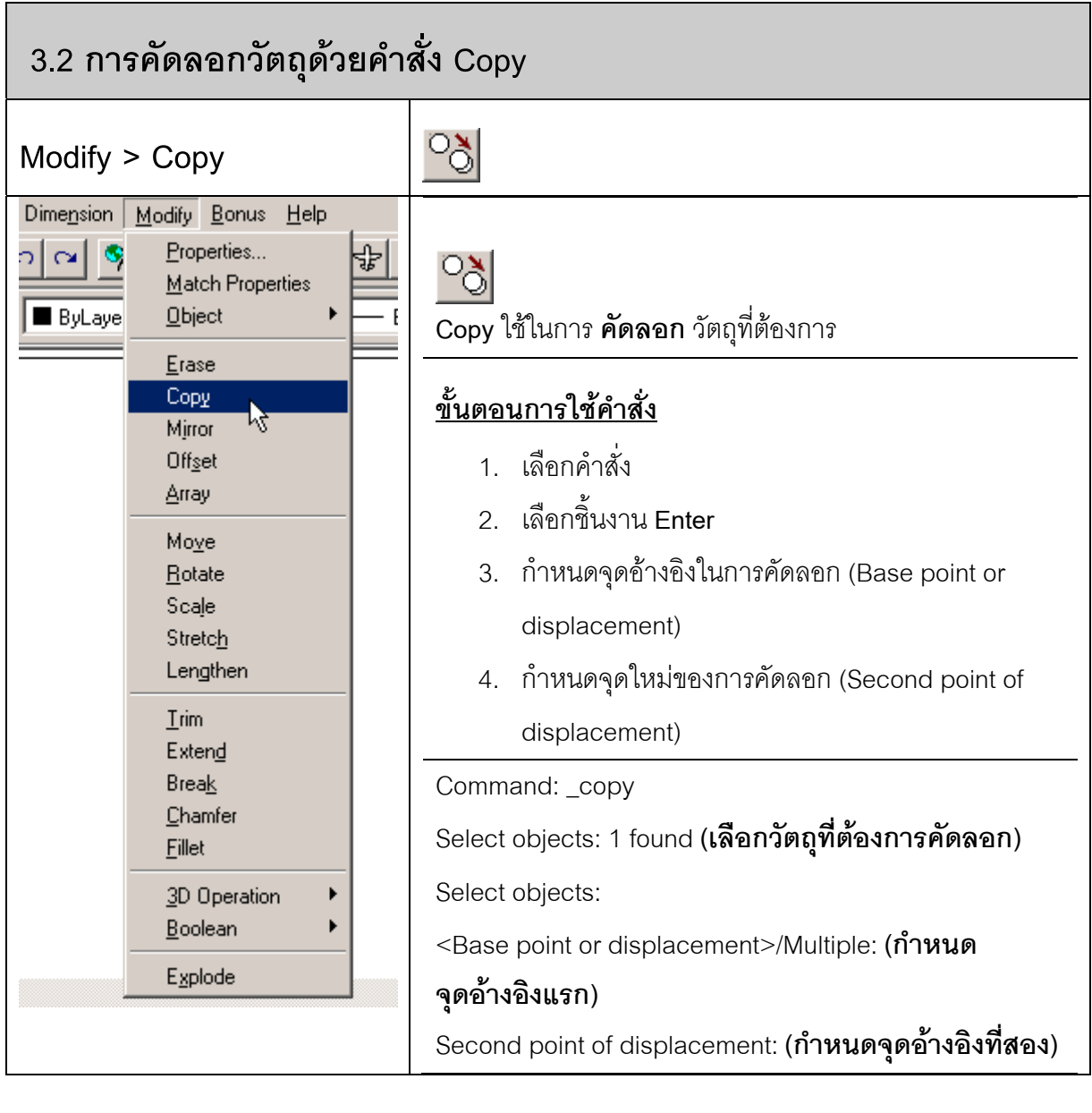

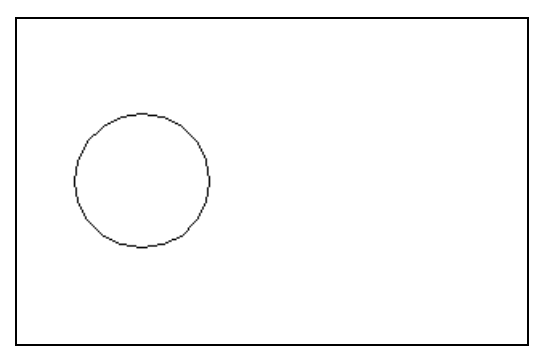

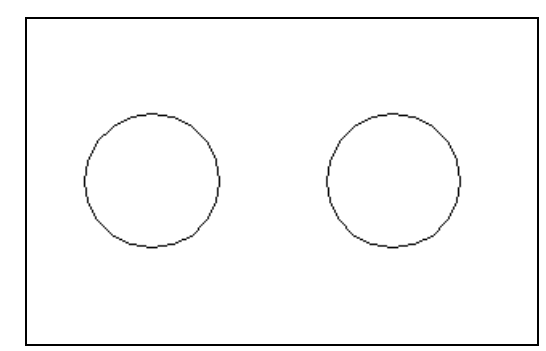

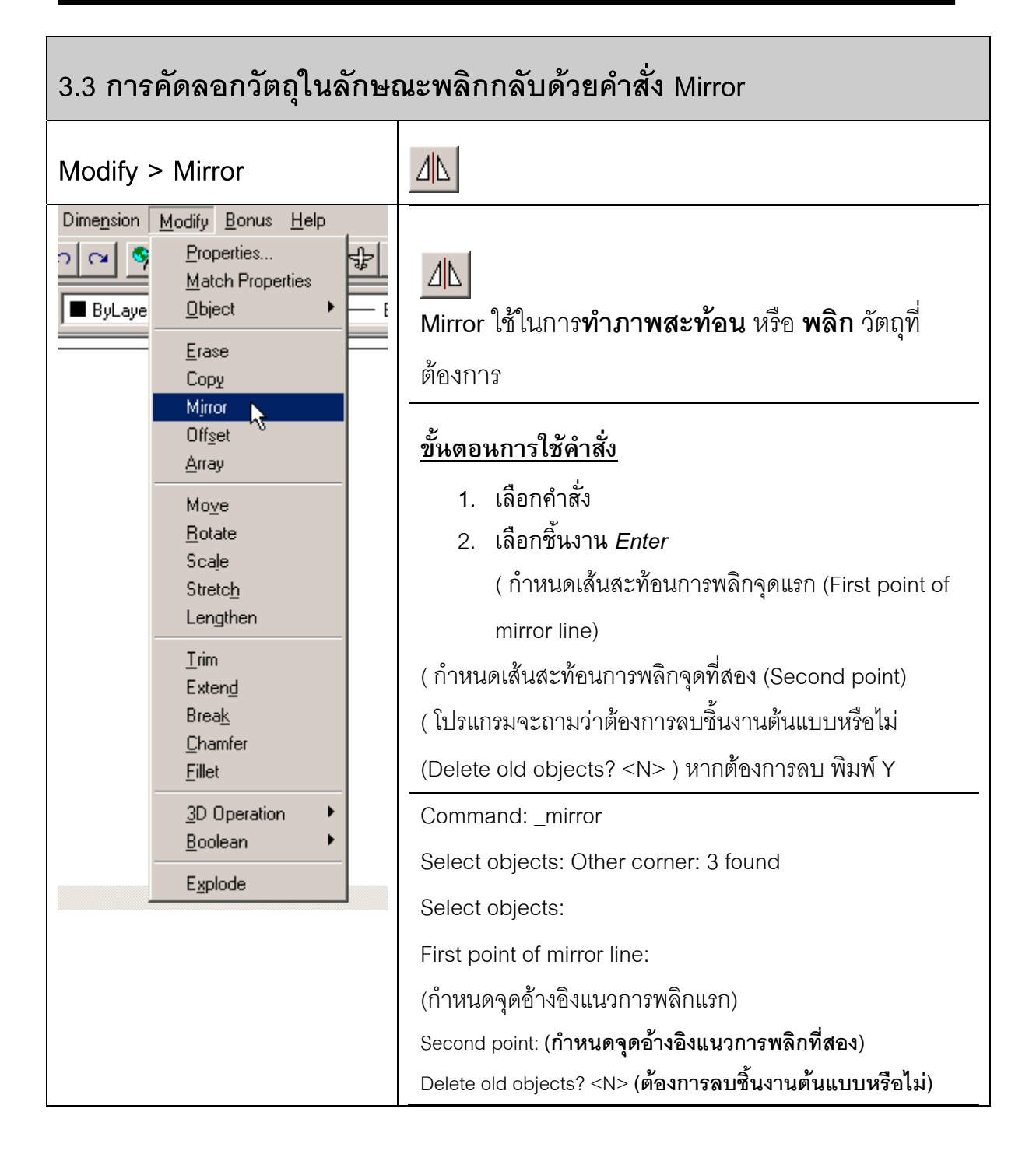

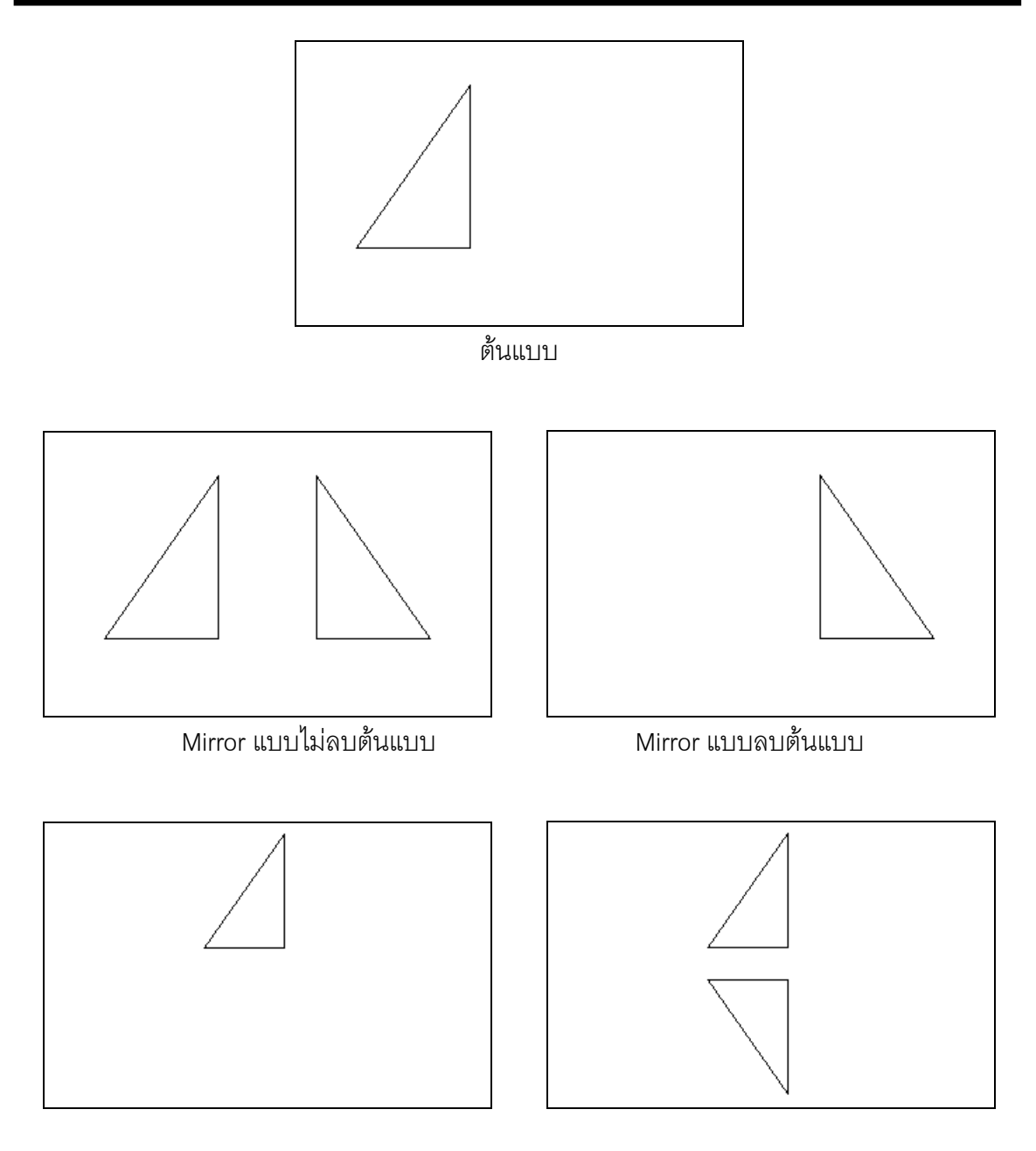

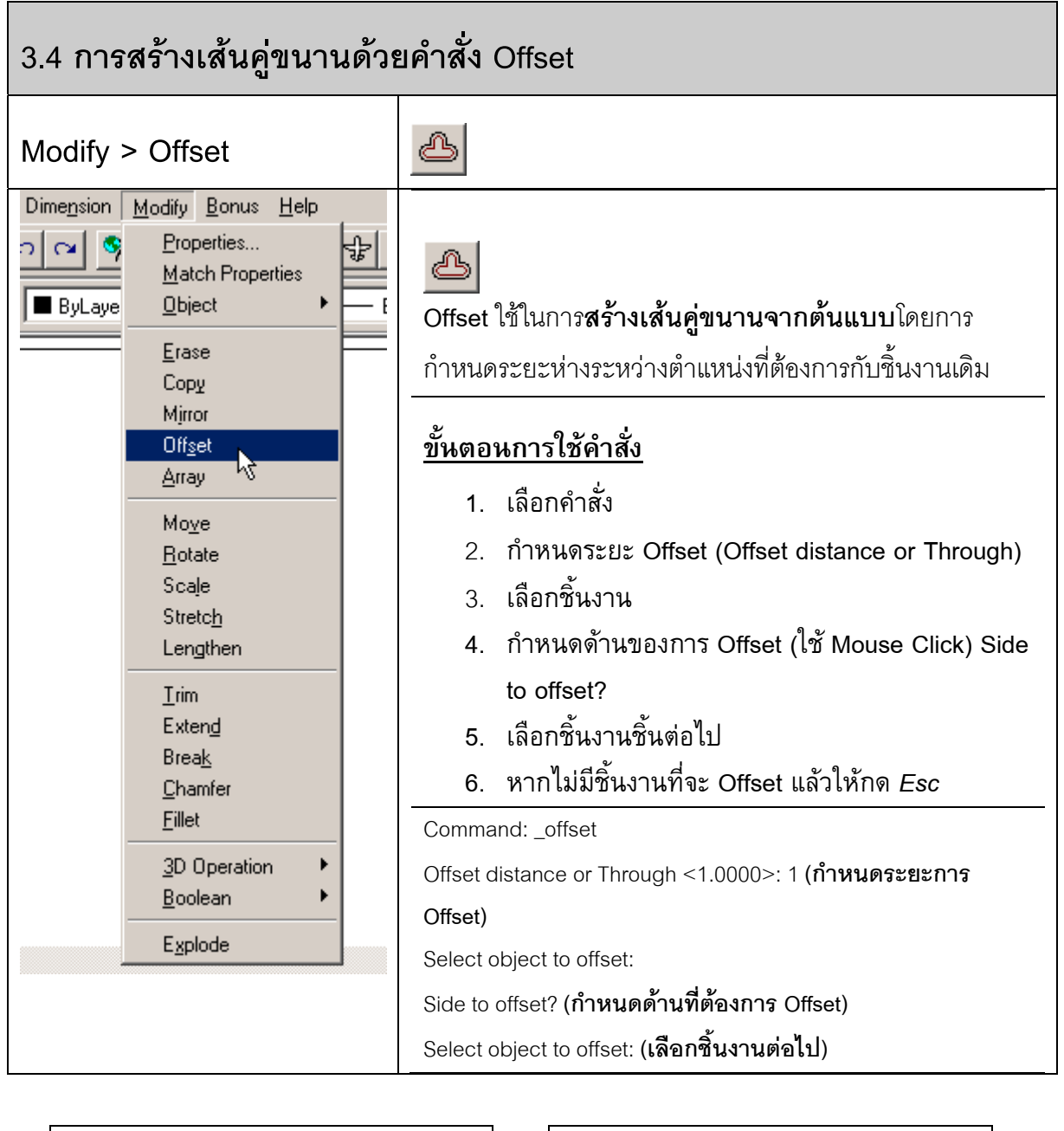

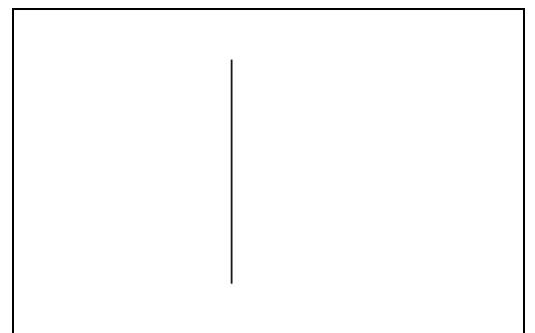

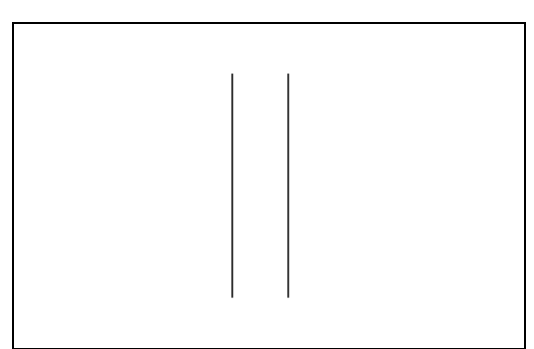

Offset เสนตรง

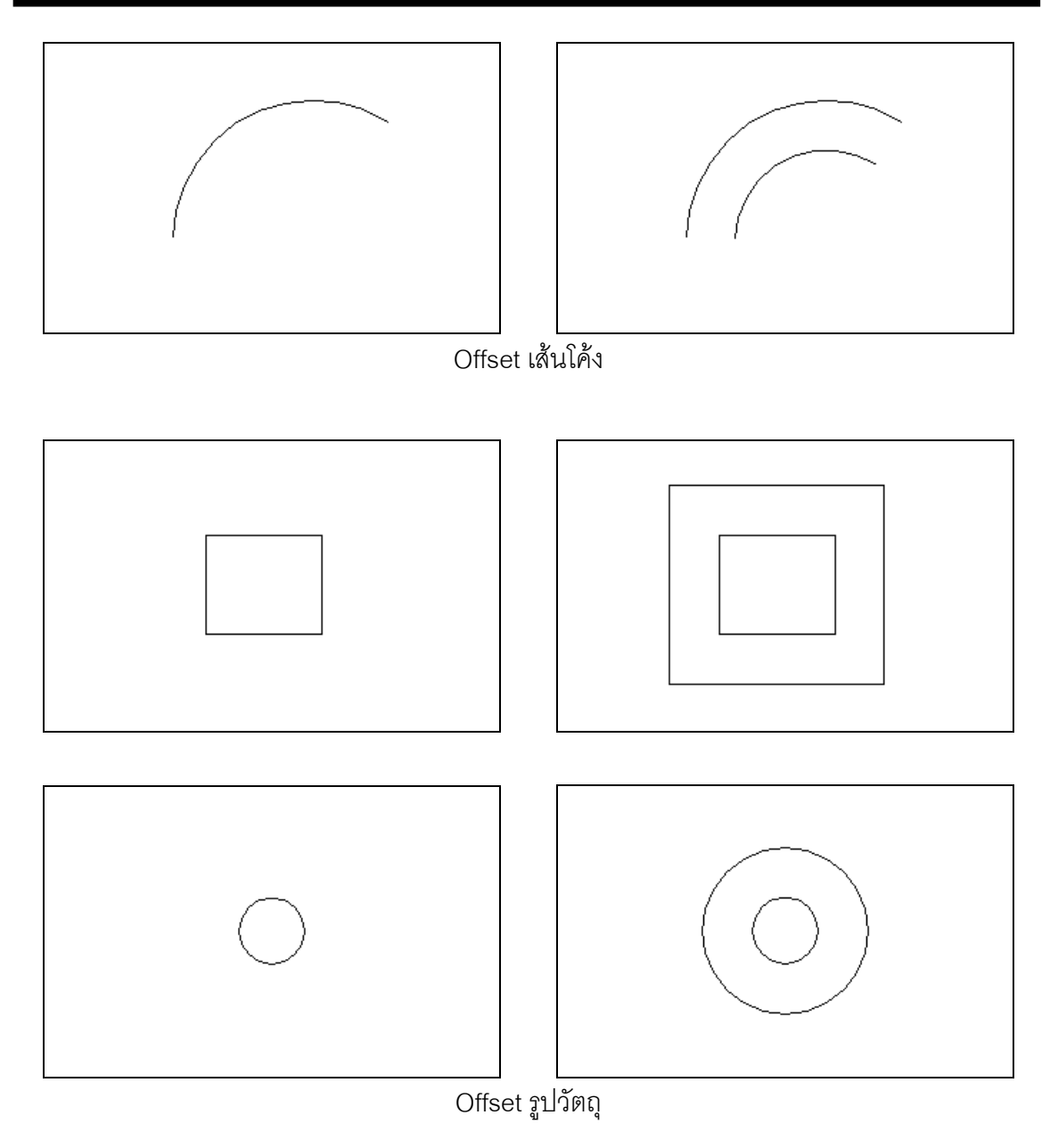

 $\mathbf{r}$ 

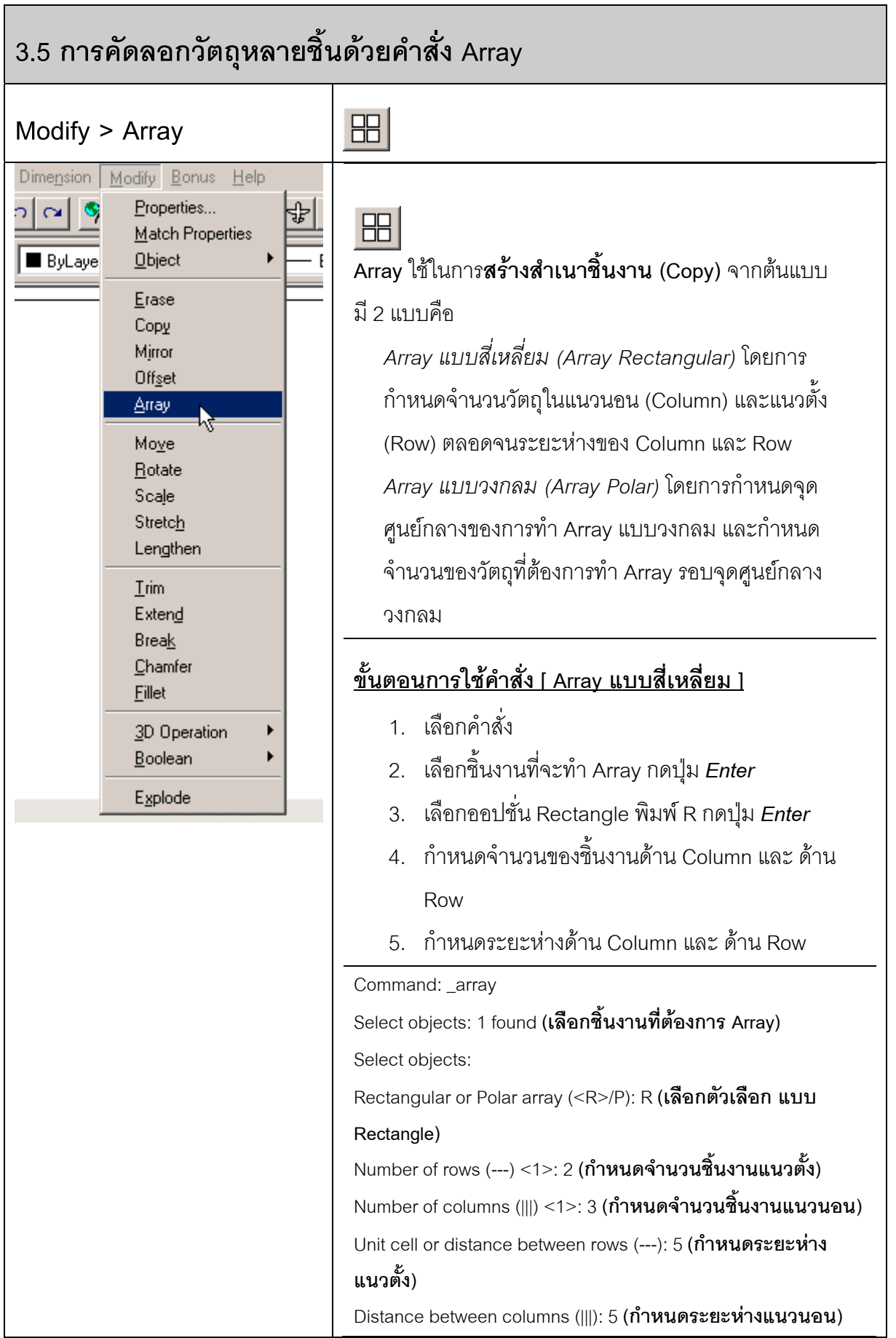

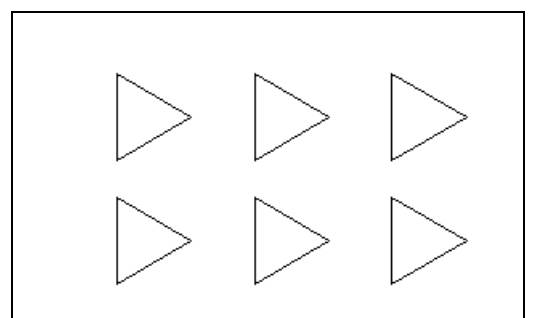

#### **ขั้นตอนการใชคําสั่ง [ Array แบบวงกลม ]**

- 1. เลือกคําสั่ง
- 2. เลือกชิ้นงานที่จะทำ Array กดปุ<sub>่</sub>ม *Enter*
- 3. เลือกออปชั่น Polar พิมพ P กดปุม *Enter*
- 4. กําหนดจุดศูนยกลางของการทํา Array แบบวงกลม {Base/<Specify center point of array>:}
- 5. กำหนดจำนวนของชิ้นงาน {Number of items}
- 6. กําหนดมุมของการทํา Array ตั้งแต 0-360 องศา { Angle to fill (+=ccw, -=cw)  $<360$  $>$ :}
- 7. … กำหนดว่าจะให้ชิ้นงานต้นแบบหมุนด้วยหรือไม่ { Rotate objects as they are copied? <Y>}

Command: array

Select objects: 1 found **(เลือกชิ้นงานที่ตองการ Array)**

Select objects:

Rectangular or Polar array (<R>/P): P **(กําหนดตัวเลือกเปนแบบ Polar)**

Base/<Specify center point of array>: **(กําหนดจุดศูนยกลาง Array แบบวงกลม)**

Number of items: **(กําหนดจานวนช ํ ิ้นงานทตี่ องการ Array)**

Angle to fill (+=ccw, -=cw) <360>: **(กําหนดมุมของการ Array แบบวงกลม)**

Rotate objects as they are copied? <Y> **(กําหนดวาจะหมุนชิ้นงานตนแบบหรือไม)**

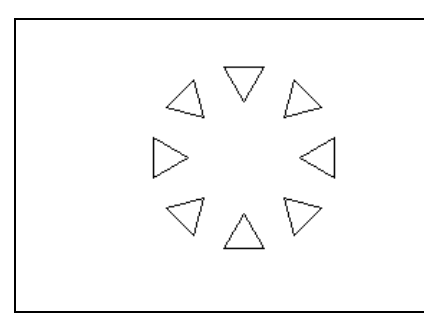

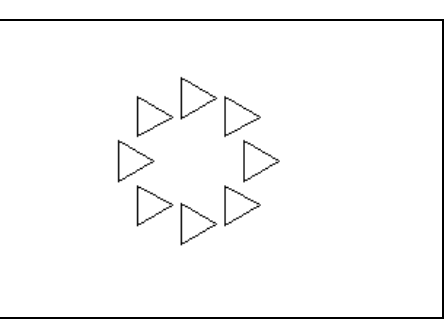

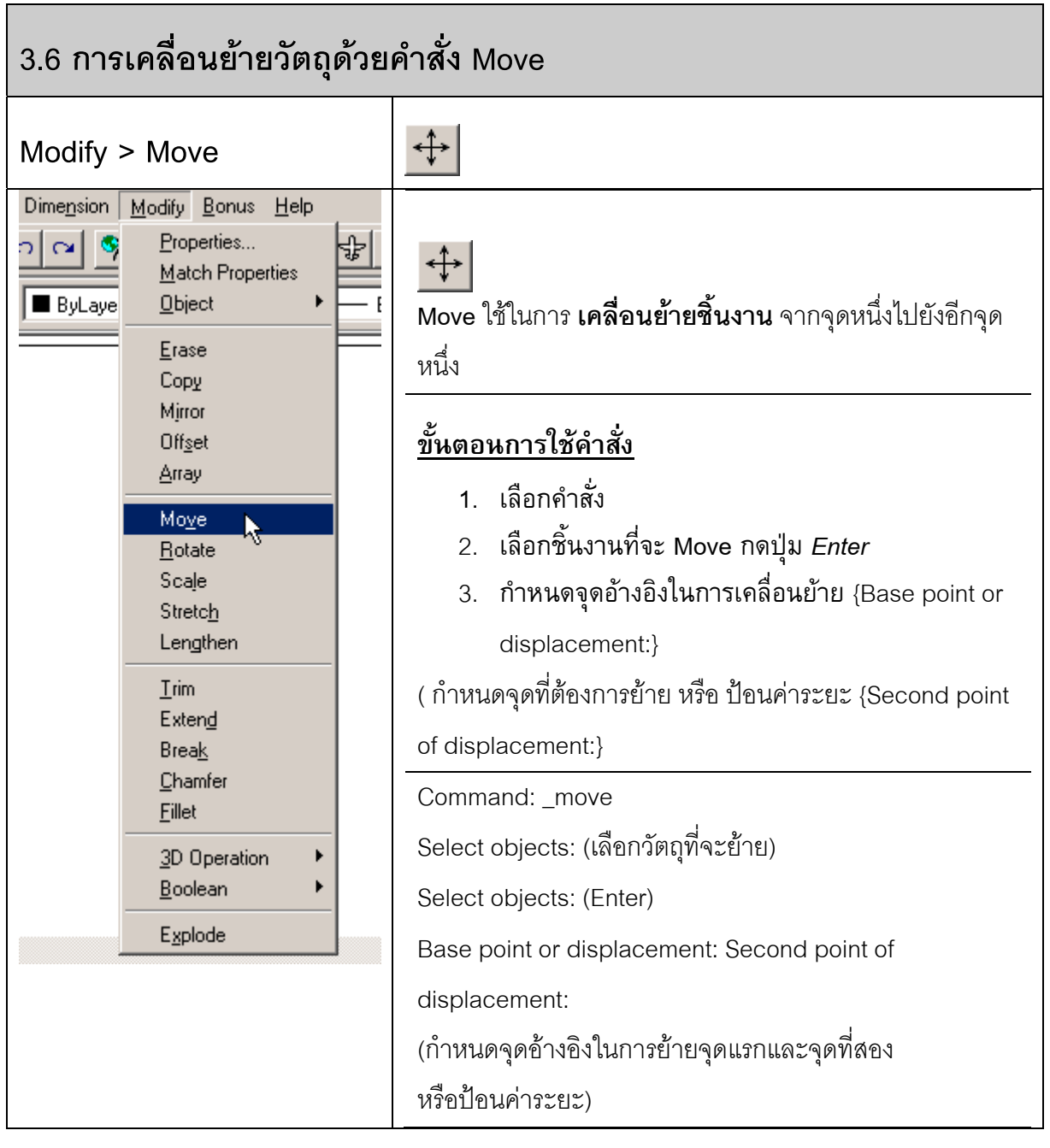

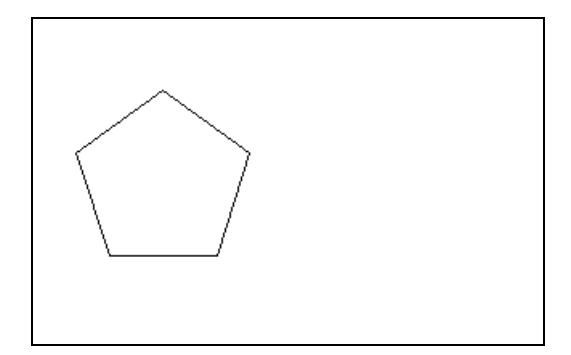

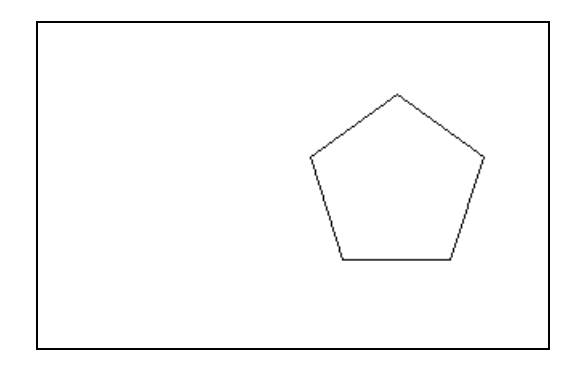

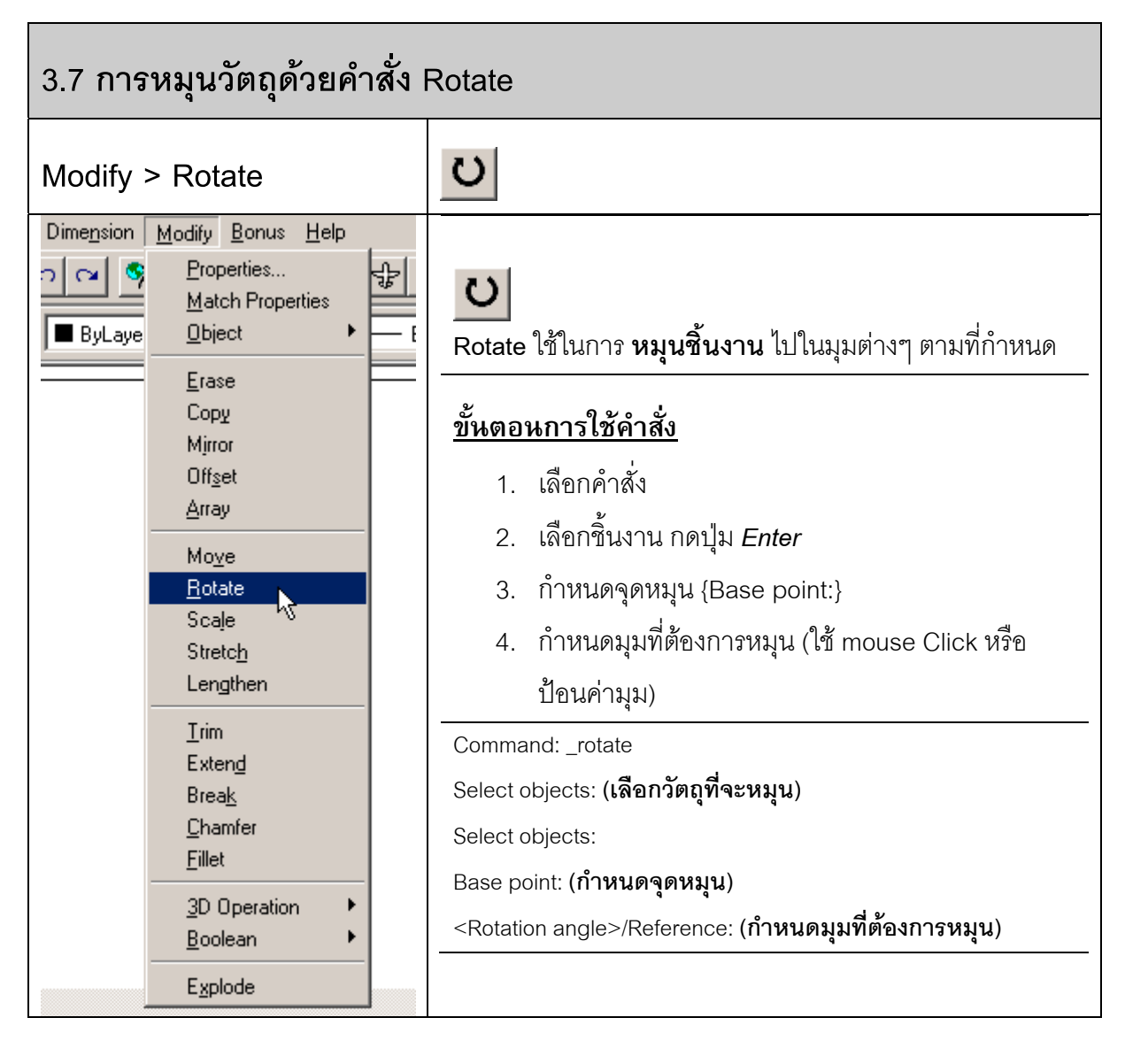

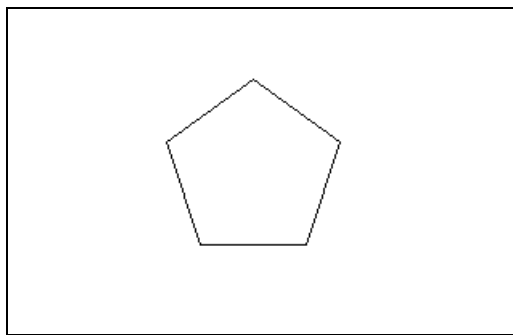

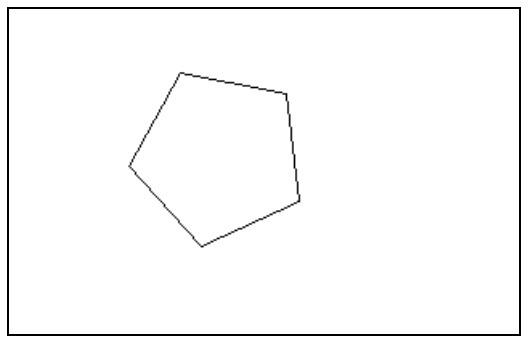

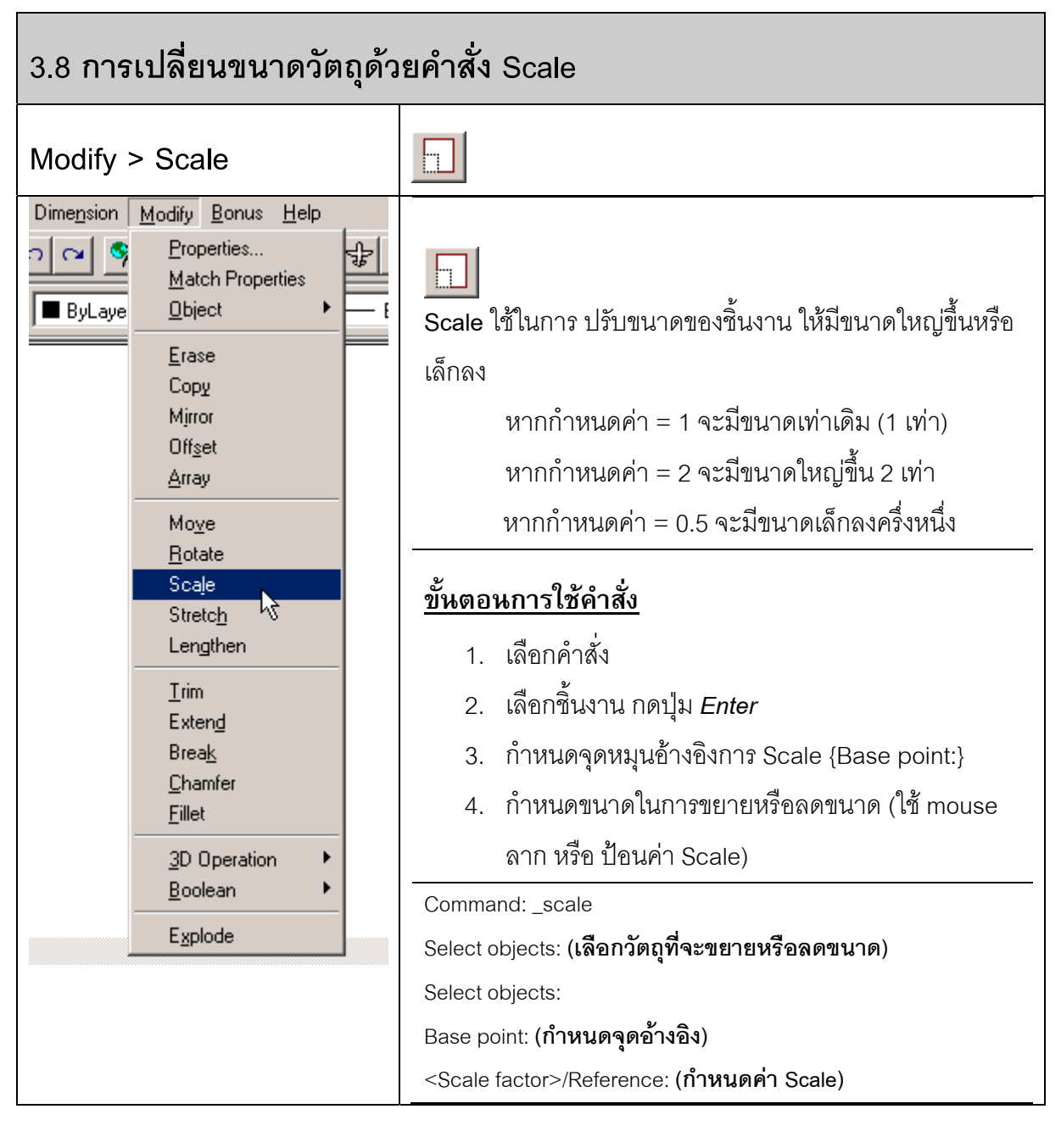

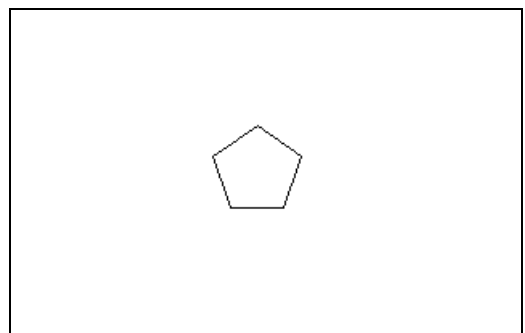

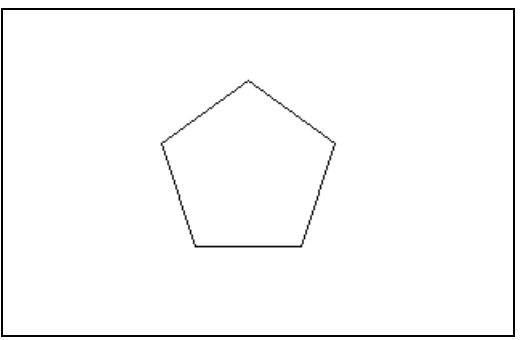

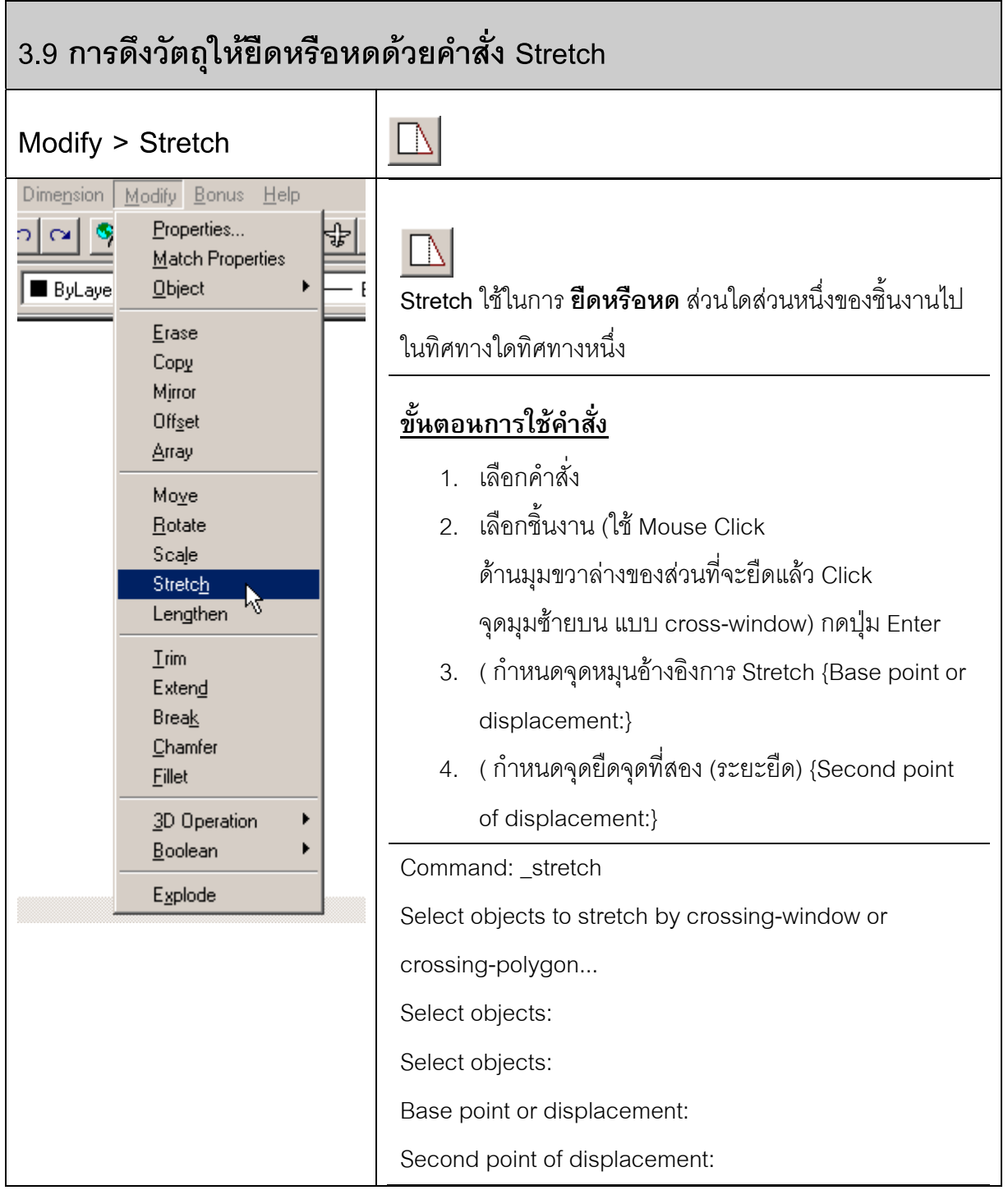

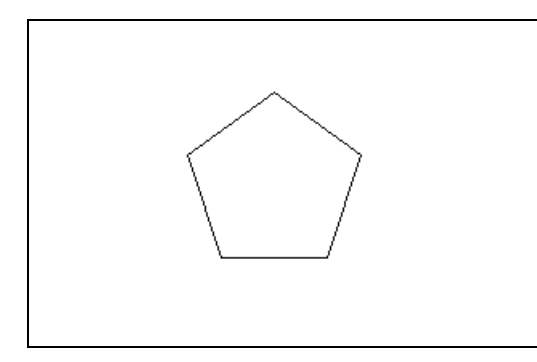

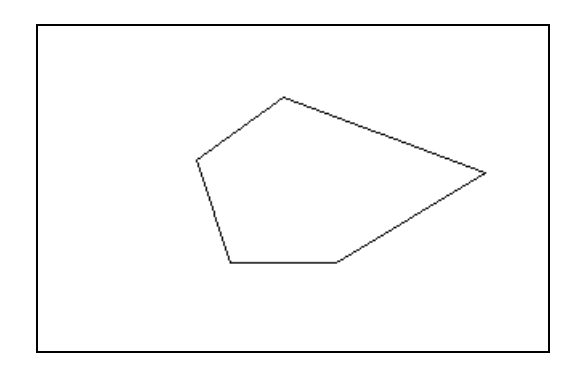

**บทที่ 3 : ชุดคําสั่งในการแกไขภาพ**

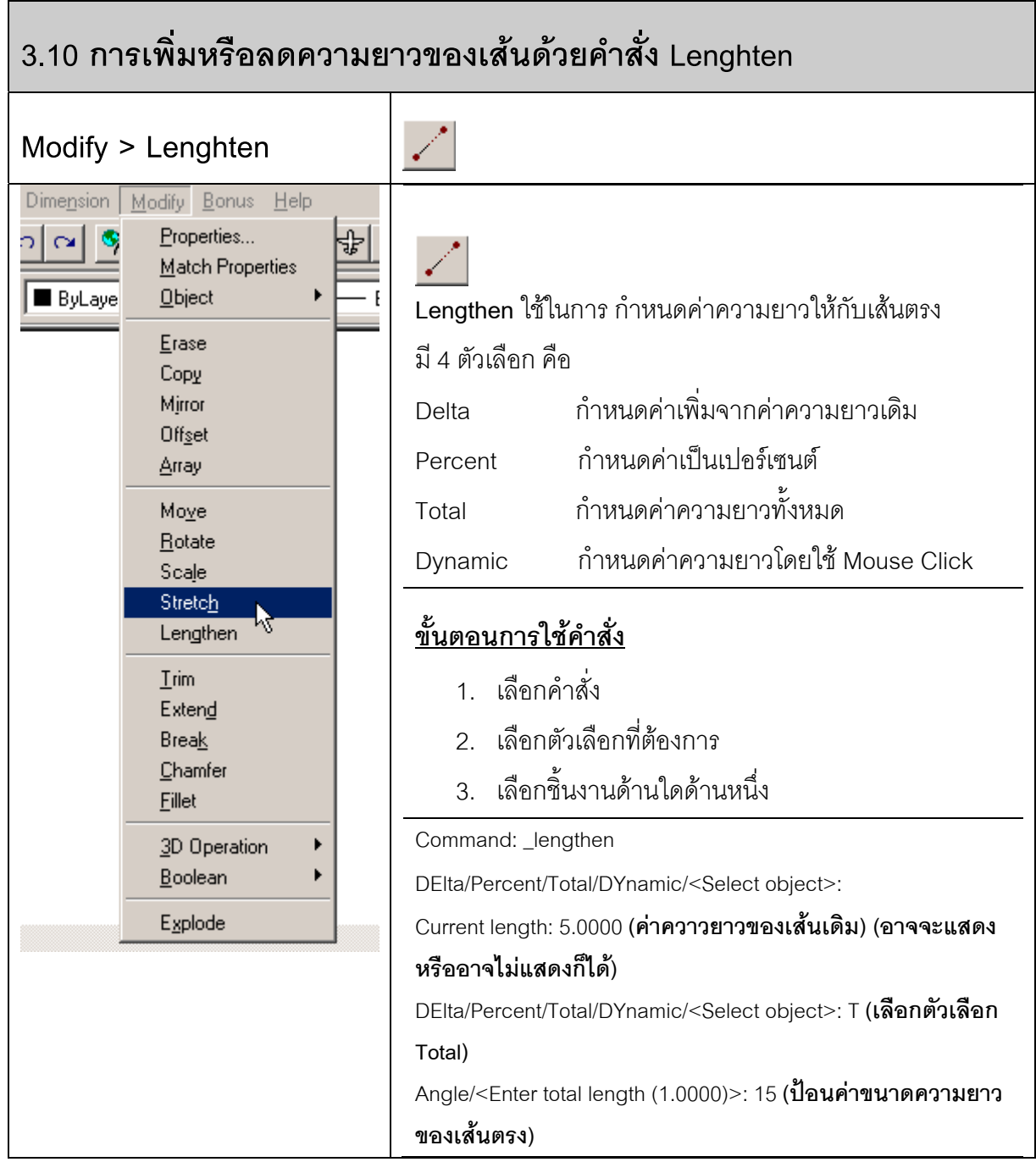

## **บทที่ 3 : ชุดคําสั่งในการแกไขภาพ**

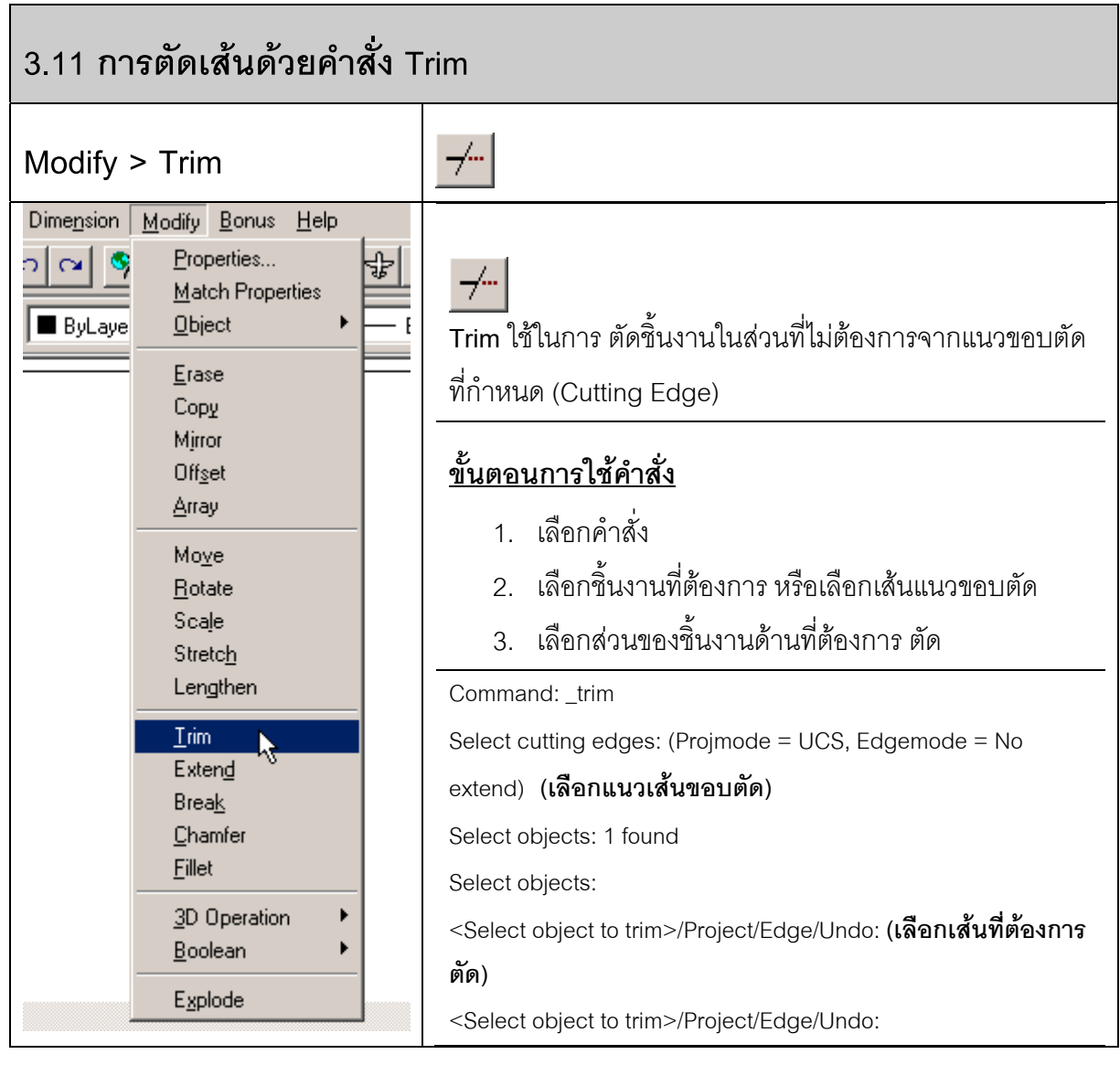

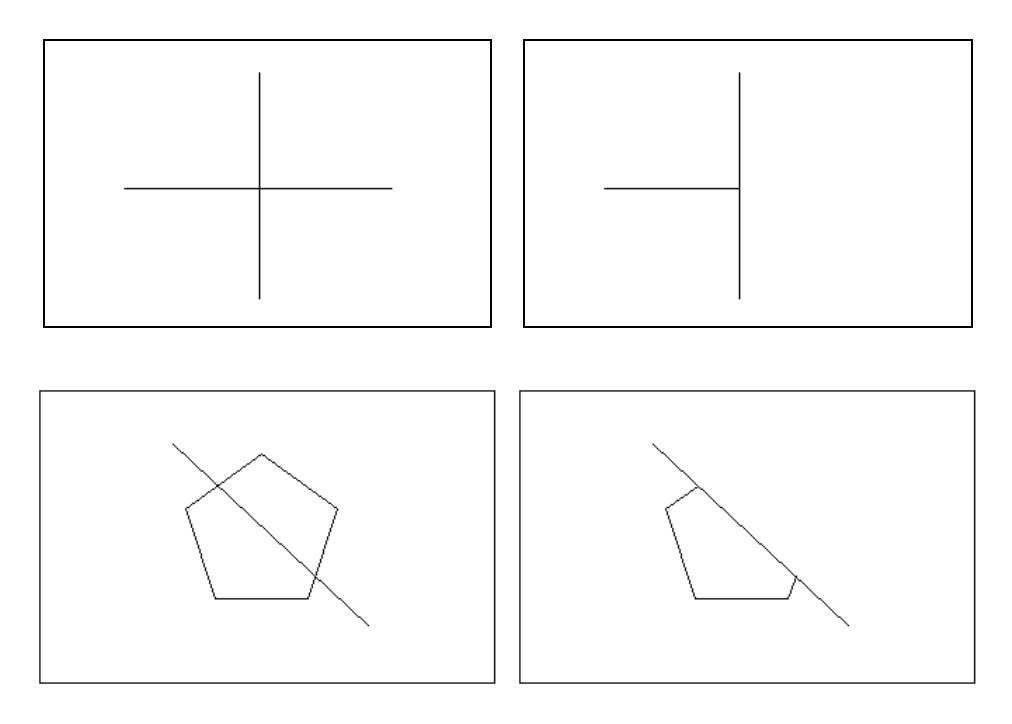

## **บทที่ 3 : ชุดคําสั่งในการแกไขภาพ**

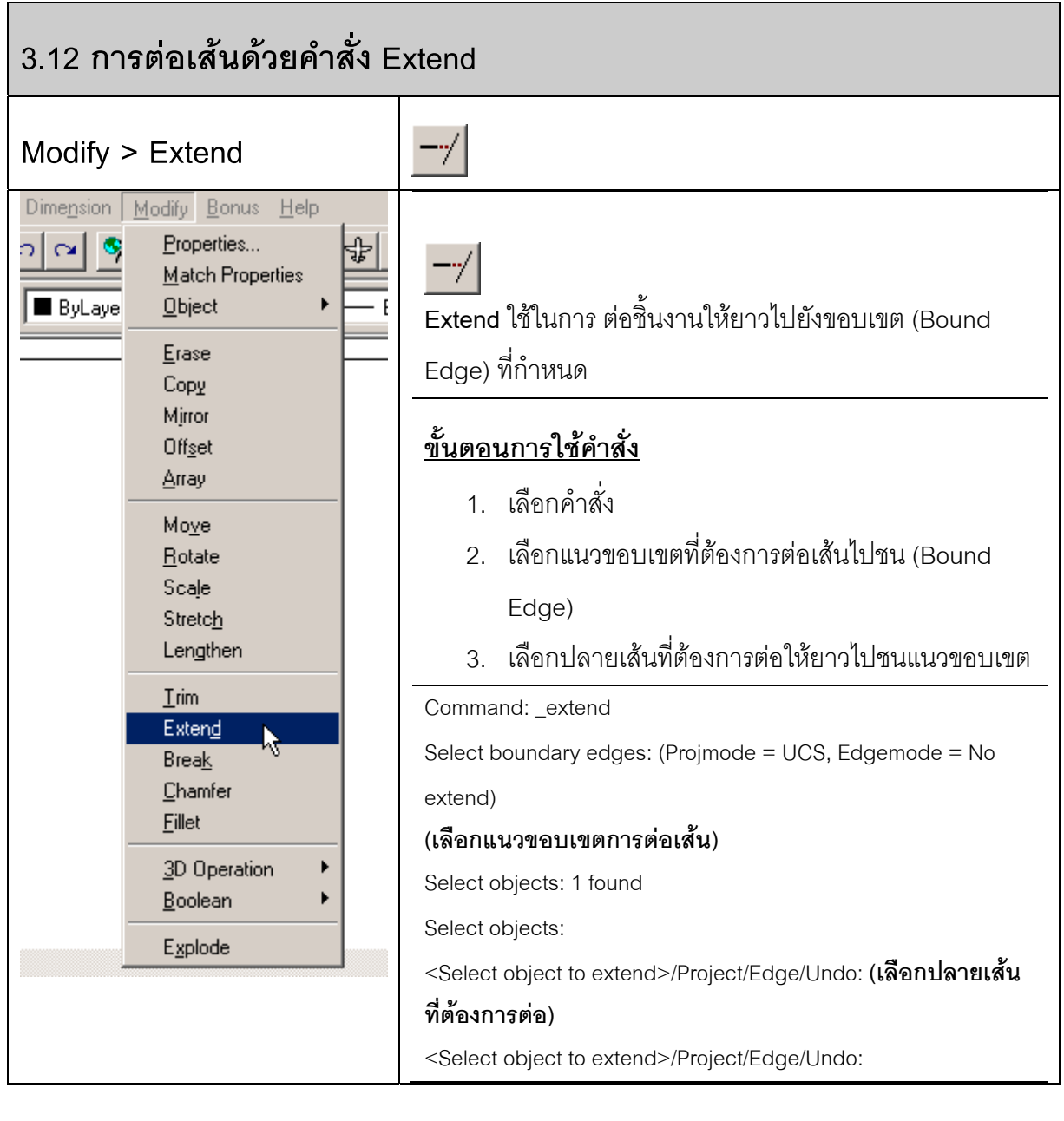

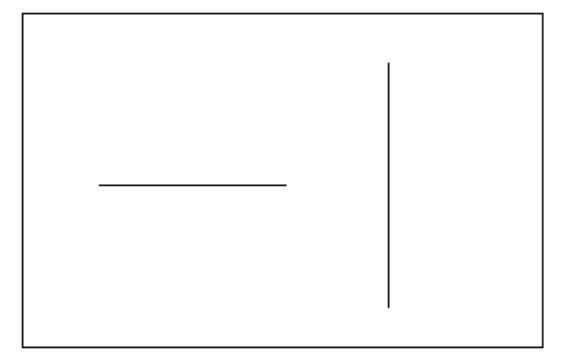

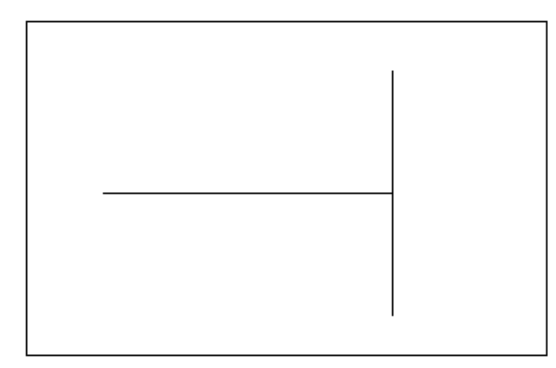

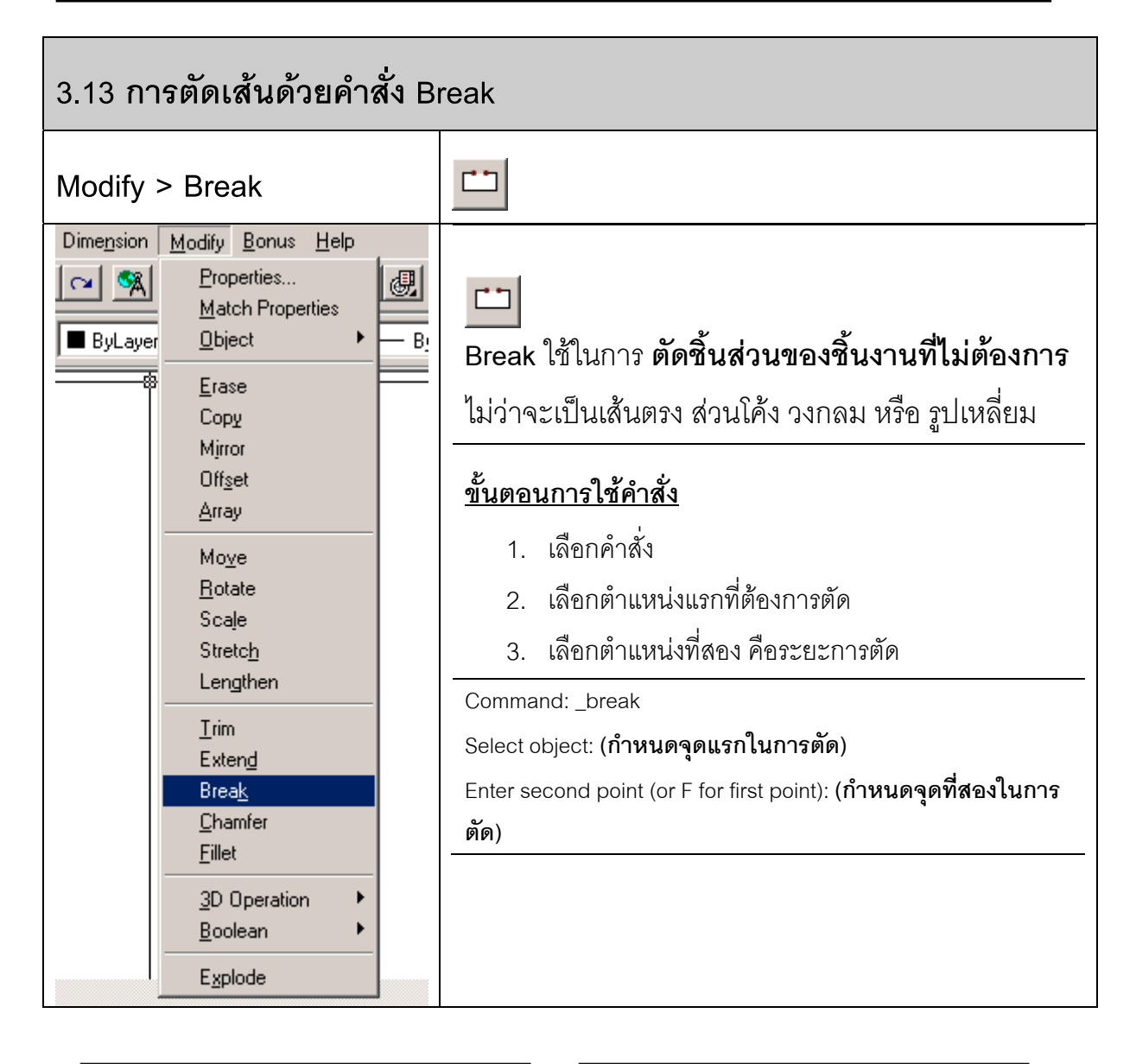

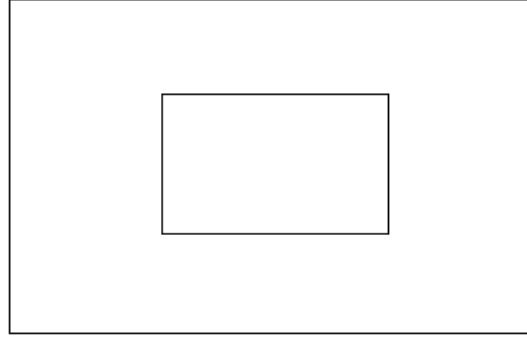

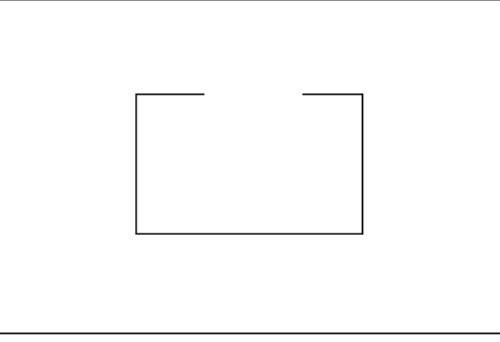

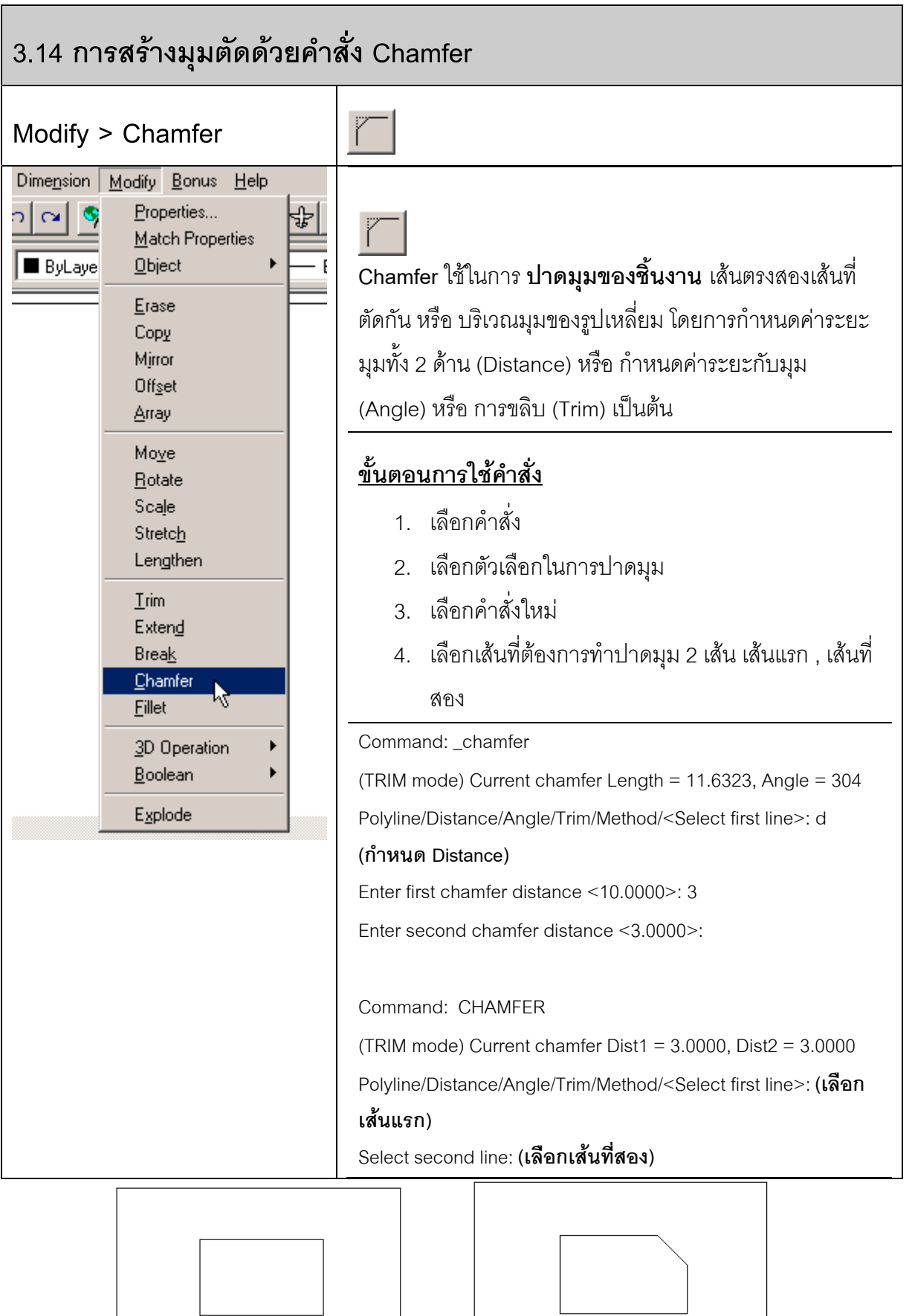

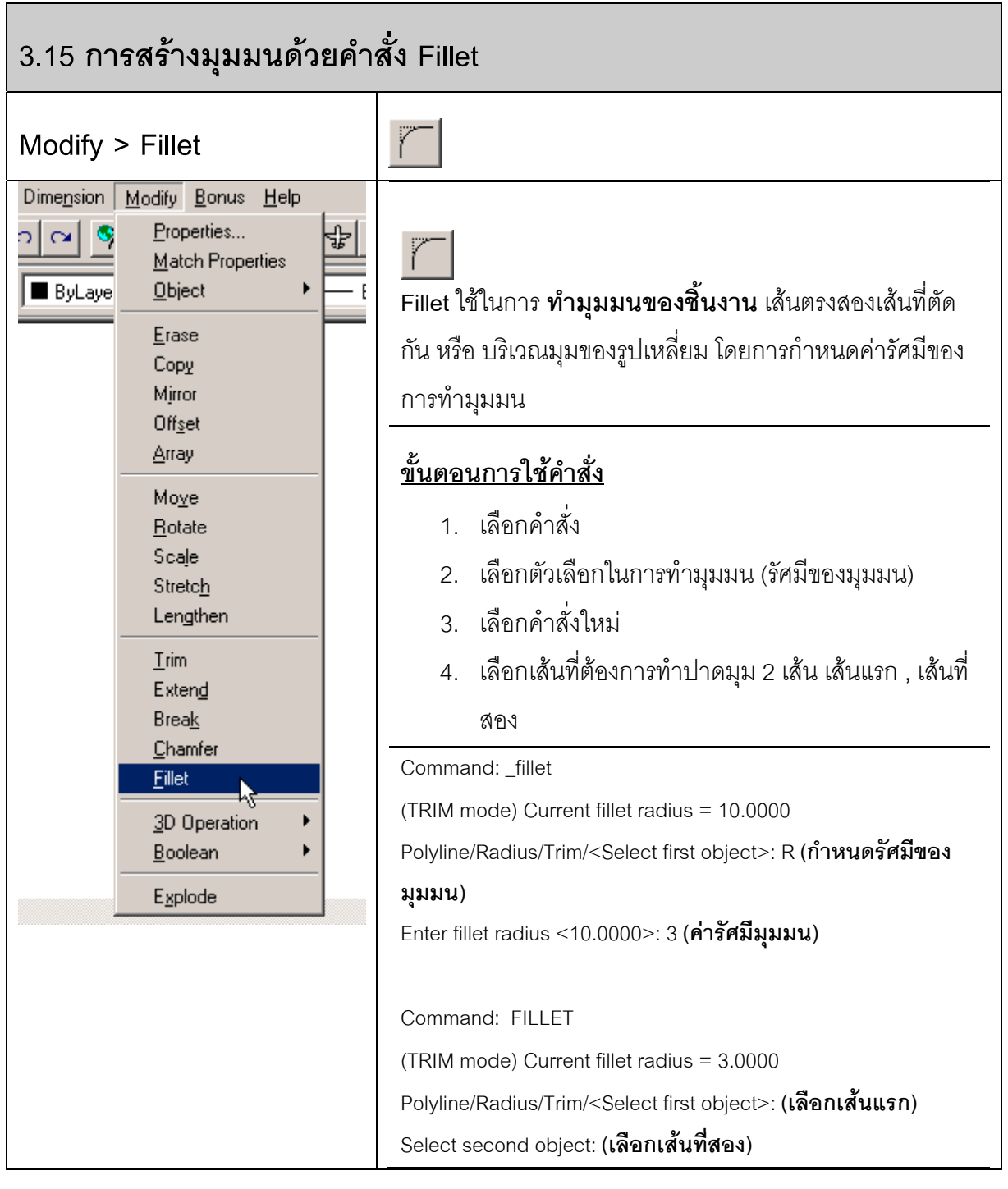

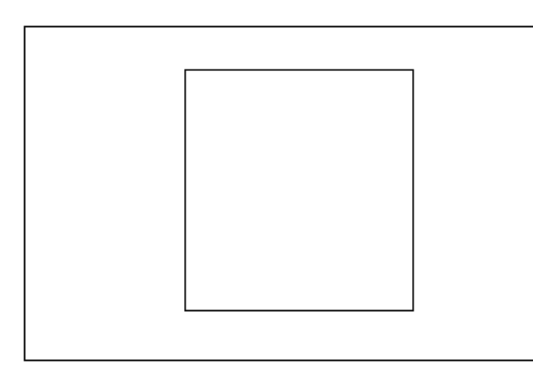

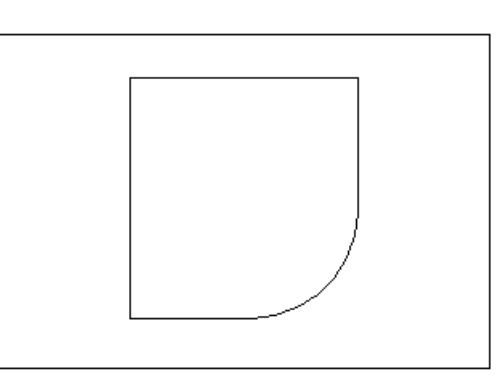

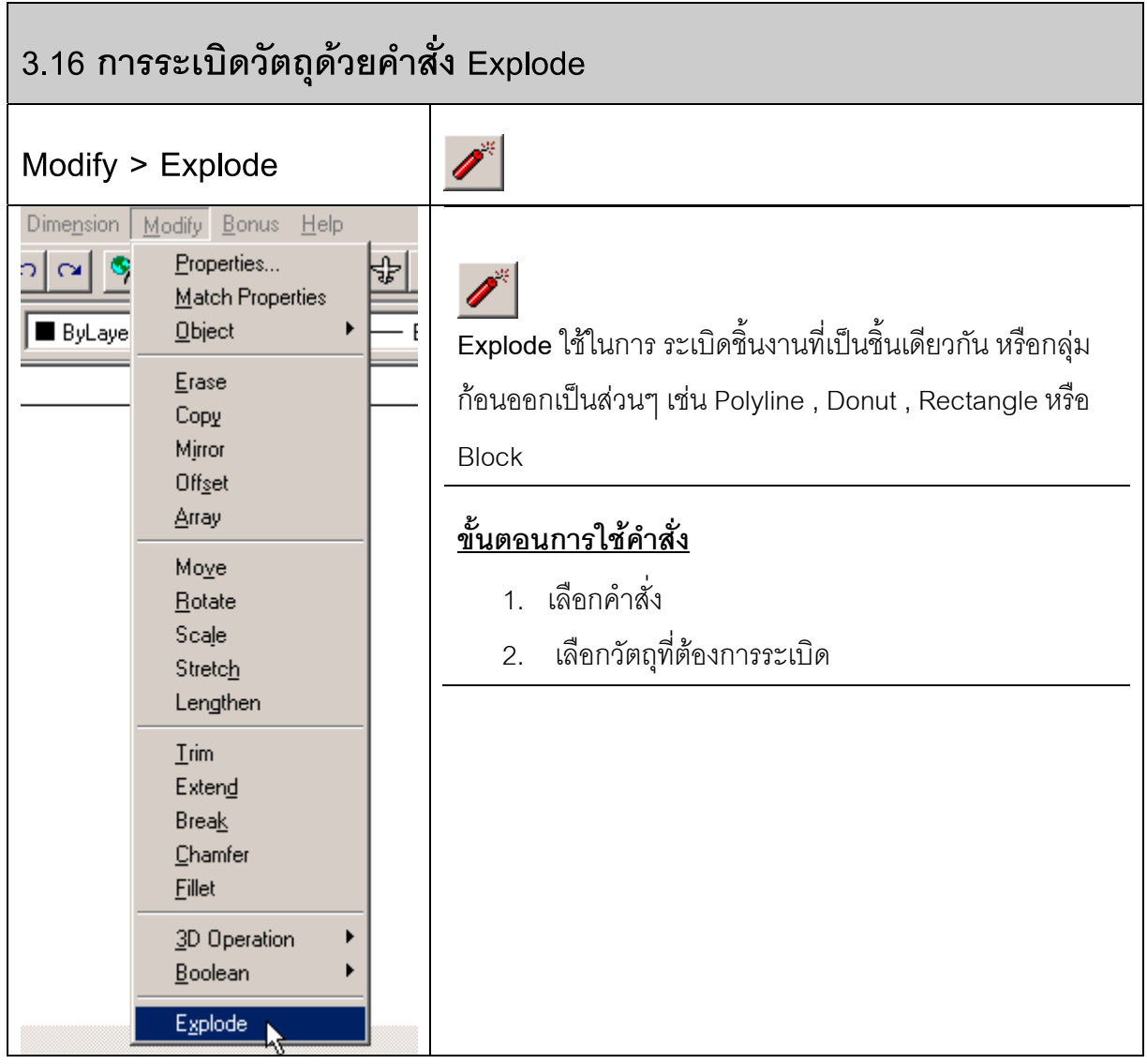

#### **3.17 การใชกริ๊บส (Grips)**

ี่<br>ใช้ในการปรับแต่งวัตถุใดๆ บนพื้นที่วาดภาพ

ึ กริ๊บส์ (Grips) คือ จุดสี่เหลี่ยมจัตุรัสเล็กๆ โดยปกติจะมีสีน้ำเงิน จะปรากฏเมื่อเราใช้ เคอร์เซอร์ Click บนวัตถุชิ้นนั้น โดยมิได้เลือกคำสั่งใดๆ

ี เราสามารถใช้กริ๊บส์ ช่วยในการ ยึด (Stretch) , การเคลื่อนย้าย (Move) , การหมุน (Rotate) , การพลิกกลับ (Mirror) หรือเปลี่ยนขนาด (Scale)

วัตถุแตละชิ้นจะมีจํานวน Grips ที่แตกตางกัน

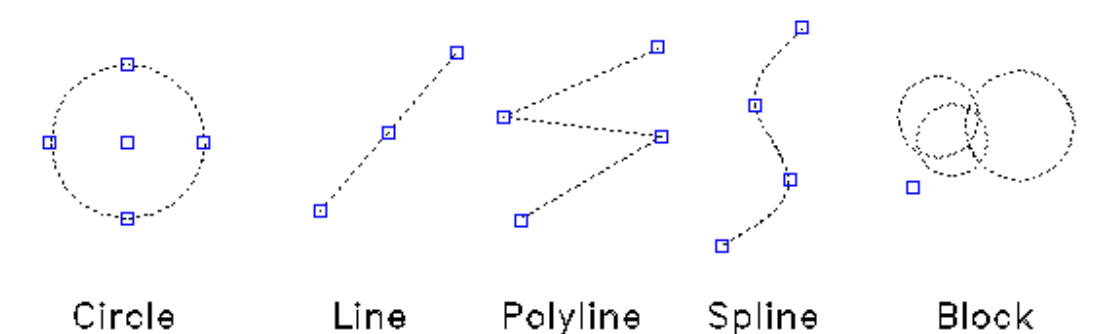

การปรับแต่งวัตถุโดยการใช้ Grips นั้นต้องทำการเลือกจุด Grips โดยปกติจุด Grips จะเป็นสี ่ น้ำเงินเรียกว่า Warm grips ถ้าเราเอา mouse ไป Click บนปุ่ม Grips จะเปลี่ยนสีเป็นสีแดง เรียกว่า Hot Grips ซึ่งใชในการปรับแตงวัตถุ

บนบรรทัดปอนคําสั่งจะปรากฏขอความ

\*\* STRETCH \*\* <Stretch to point>/Base point/Copy/Undo/eXit:

ิ ทุกครั้งที่เรากดปุ่ม Enter จะเปลี่ยนคำสั่งเป็น Move , Rotate , Scale , Mirror ตามลำดับและ วนกลับมาที่เดิม

หากบรรทัดป้อนคำสั่งแสดงคำสั่งใดโปรแกรมก็จะรับคำสั่งนั้นไปแก้ไขวัตถุ

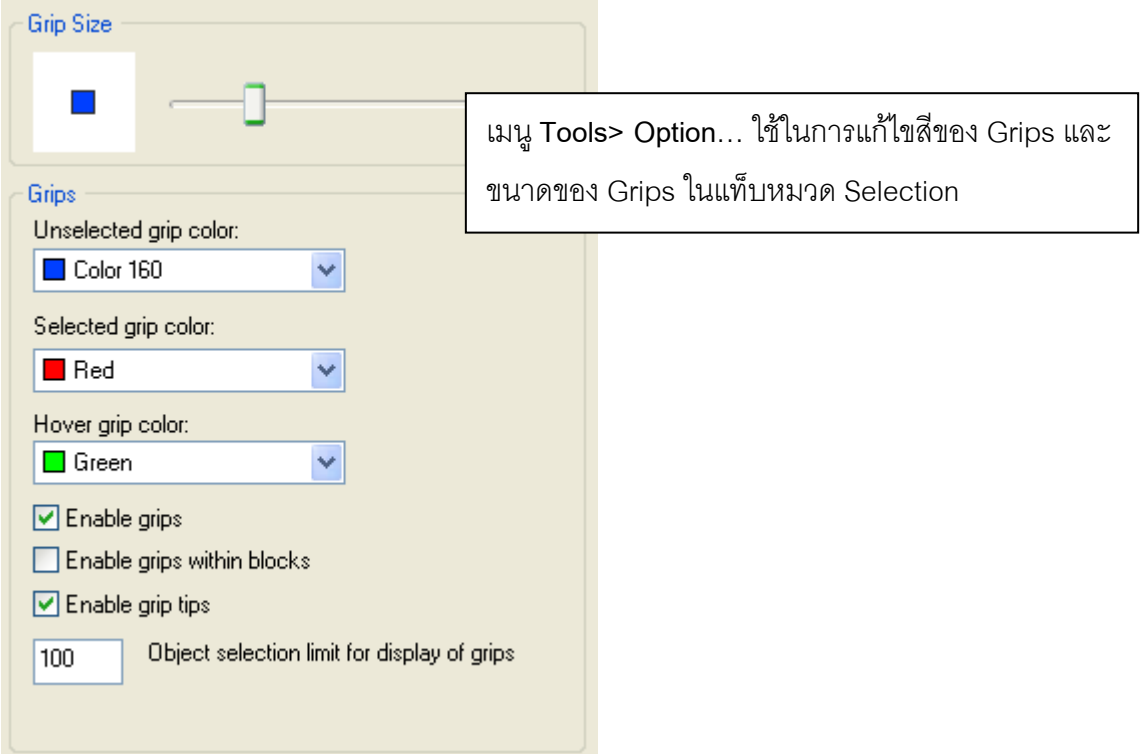

้ อีกวิธีหนึ่งในการเรียกใช้คำสั่งจากจุด Grips คือการเลือกจุด Grips ให้เป็น Hot Grips แล้ว Click mouse ปุ่มขวา จะเกิดเคอร์เซอร์เมนูให้เราเลือกคำสั่งดังรูป

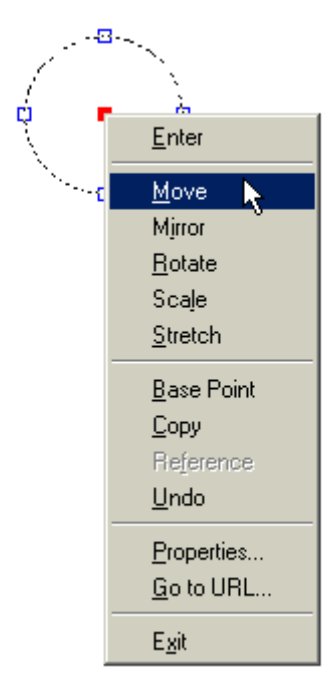

โดยจุดที่เลือกนั้นจะเปนจุดอางอิงจุดฐานในการแกไขรูป

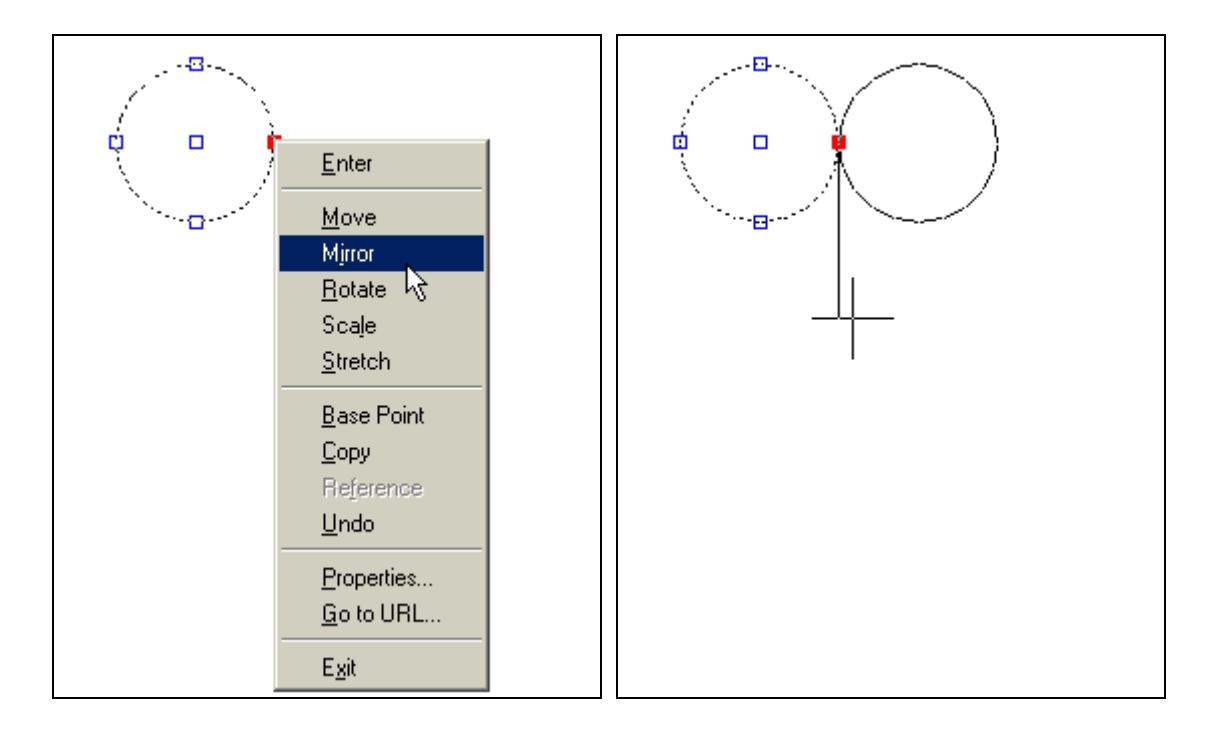